## **TortoiseMerge**

## **Un outil de différenciation/ fusion pour Windows**

**Version 1.6.16**

**Stefan Küng Lübbe Onken Simon Large**

### **TortoiseMerge: Un outil de différenciation/fusion pour Windows: Version 1.6.16**

par Stefan Küng, Lübbe Onken, et Simon Large traduction: Jérémy Badier (jeremy.badier@gmail.com)

Publié le 2011/01/21 21:21:17 (r20750)

## Table des matières

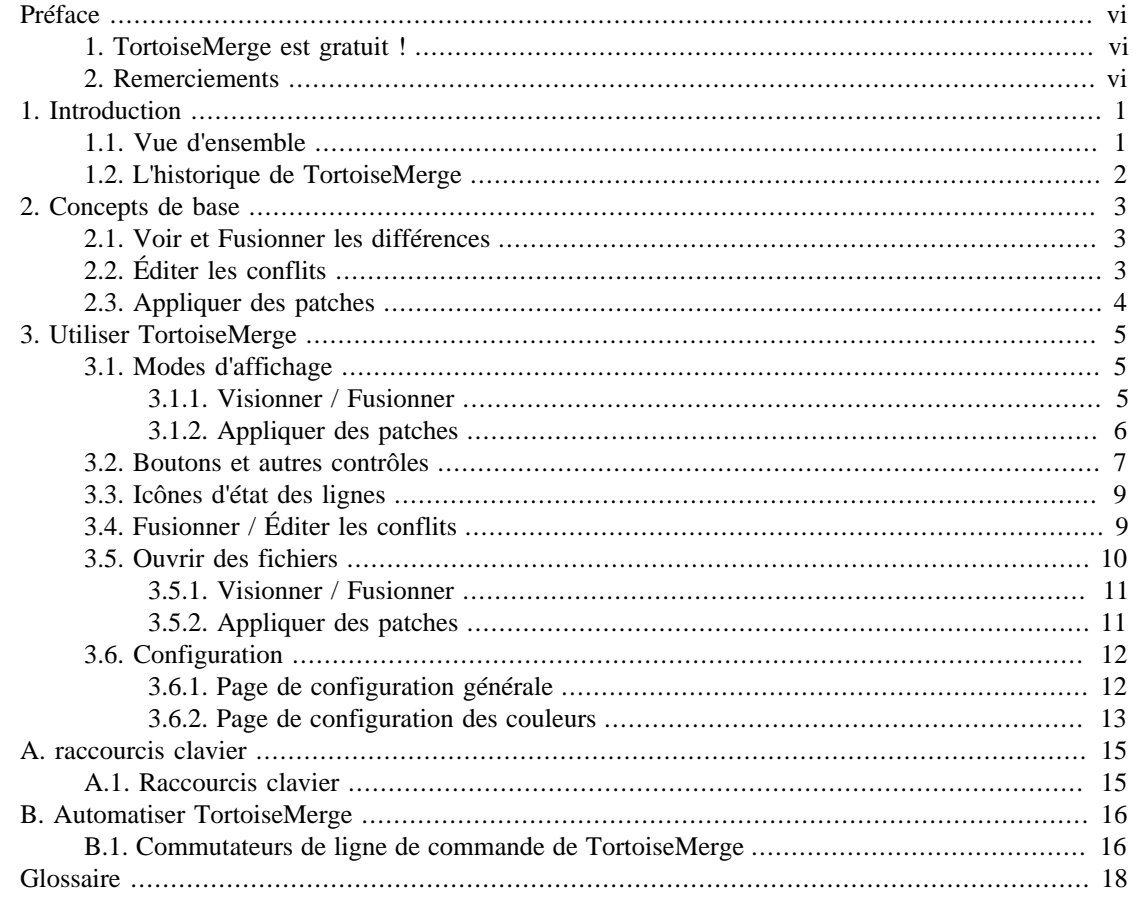

## **Liste des illustrations**

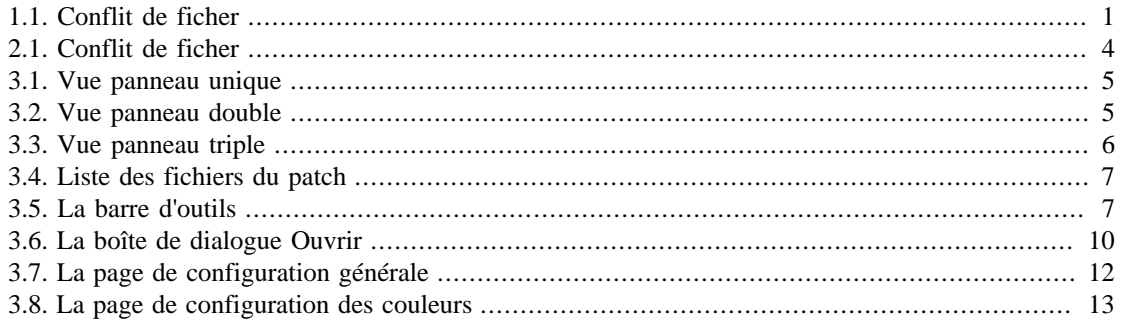

## **Liste des tableaux**

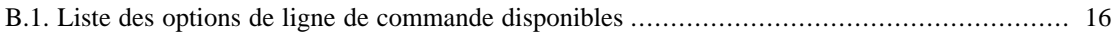

## **Préface**

<span id="page-5-0"></span>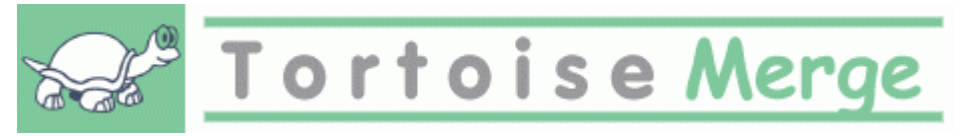

Quand vous travaillez sur un projet, que ce soit un projet open-source où plusieurs personnes examinent votre code, ou un projet commercial où vous vendez un composant avec votre code source, il y aura des personnes et des clients qui trouveront des bugs ou voudront améliorer votre projet. Pour ce faire, ils vous envoient des patches et vous devez les passer en revue pour décider si vous voulez les appliquer.

TortoiseMerge vous aide pour ces deux tâches :

- Examiner des patches
- Appliquer les patches

<span id="page-5-1"></span>TortoiseMerge vous aide aussi pour arranger les conflits de fichiers qui peuvent arriver si vous travaillez avec un système de contrôle de source et que d'autres travaillent sur les mêmes fichiers que vous.

### **1. TortoiseMerge est gratuit !**

TortoiseMerge est gratuit. Vous n'avez pas à payer pour l'avoir, vous pouvez l'utiliser comme vous le souhaitez. Il est développé sous licence GP (GPL).

TortoiseMerge est un projet Open Source. Cela signifie que vous avez un accès total au code source de ce programme. Vous pouvez y accéder avec ce lien *<http://code.google.com/p/tortoisesvn/source/browse/>*. Un nom d'utilisateur et un mot de passe vous seront demandés. L'utilisateur est guest, et le champ mot de passe doit rester vide. La version la plus récente (sur laquelle nous travaillons actuellement) est située dans le répertoire /trunk/, et les versions publiées sont situées dans le répertoire /tags/.

#### **Faites une donation!**

Bien que TortoiseSVN et TortoiseMerge soient gratuits, vous pouvez supporter les développeurs en envoyant des patches et en jouant un rôle actif dans le développement. Vous pouvez aussi aider à nous réconforter pendant les heures interminables que nous passons devant nos ordinateurs.

Pendant que nous travaillons sur TortoiseSVN, nous aimons bien écouter de la musique. Et puisque nous passons beaucoup d'heures sur le projet, nous avons besoin de *beaucoup* de musique. Donc nous avons créé quelques listes de voeux avec nos CD et DVD préférés : *[http://](http://tortoisesvn.tigris.org/donate.html) [tortoisesvn.tigris.org/donate.html](http://tortoisesvn.tigris.org/donate.html)*. Regardez aussi la liste des personnes qui ont contribué au projet en envoyant des patches ou des traductions.

### <span id="page-5-2"></span>**2. Remerciements**

Stefan Küng

pour le travail difficile sur TortoiseMerge

Lübbe Onken

pour les belles icônes, le logo, la chasse aux bugs et le soin apporté à la documentation

Le projet Tigris Style

pour quelques styles réutilisés dans cette documentation

Nos contributeurs

pour les patches, les rapports de bug et les nouvelles idées, et pour avoir aider les autres en répondant aux questions sur notre mailing list.

#### Nos donateurs

pour les nombreuses heures de bonheur avec la musique qu'ils nous ont envoyé

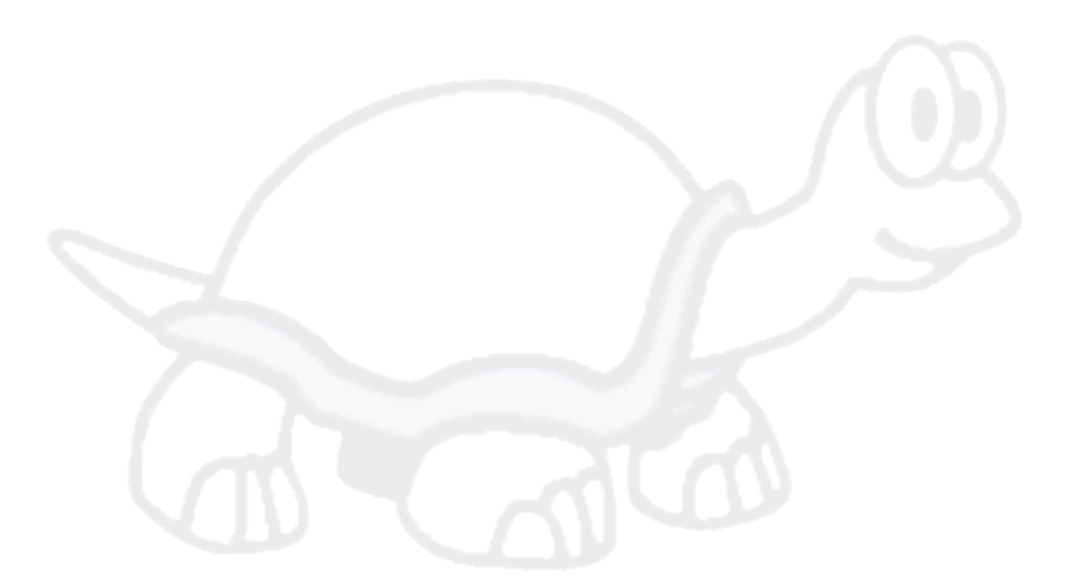

# <span id="page-7-0"></span>**Chapitre 1. Introduction**

### <span id="page-7-1"></span>**1.1. Vue d'ensemble**

TortoiseMerge est une application libre/open-source. Elle vous permet de voir les différences au sein des fichiers textes, de fusionner ces changements et même d'examiner et d'appliquer des fichiers de différences unifiées, souvent appelés *patches*.

Quand vous travaillez sur des fichiers textes, les fichiers source de votre langage de programmation préféré par exemple, ou les fichiers html/xml de votre documentation ou de votre site web, vous vous trouvez souvent à devoir comparer différentes versions de ces fichiers. Parfois vous récupérez une version différente de quelqu'un d'autre, parfois vous voulez seulement voir les changements que vous avez faits.

Si vous travaillez avec un système de contrôle de version (i.e. Subversion) alors vous obtenez parfois un *conflit* lors de la mise à jour de votre copie de travail. Cela se produit si quelqu'un d'autre a modifié les même parties du fichier sur lequel vous travaillez. Alors, vous devez résoudre ces conflits manuellement. C'est là que TortoiseMerge peut vous aider.

Le diagramme suivant vous montre les relations entre les fichiers impliqués dans un conflit :

<span id="page-7-2"></span>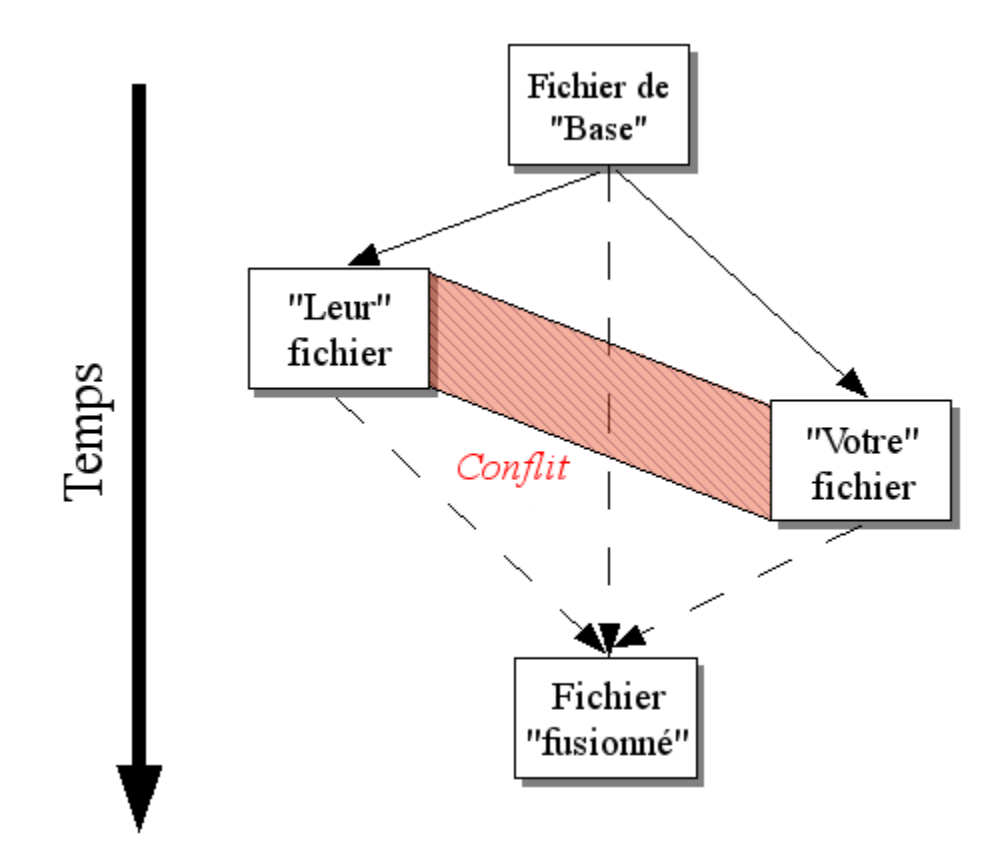

#### **Figure 1.1. Conflit de ficher**

Un conflit peut aussi se produire si vous essayez d'appliquer un patch périmé. Dans ces cas-là, sans TortoiseMerge, vous deviez soit demander à la personne qui vous a donné le patch d'en faire un pour la dernière version du fichier, soit essayer d'appliquer le patch à la main.

Mais maintenant avec TortoiseMerge, ce n'est plus nécessaire - du moins si vous travaillez avec un système de contrôle de version comme Subversion. TortoiseMerge analyse le patch pour la révision/ version pour laquelle le patch a été créé et essaye automatiquement de trouver cette révision particulière

<span id="page-8-0"></span>depuis votre système de contrôle de version. Puis, il applique le patch et vous laisse examiner vos changements et les leur. Vous pouvez ensuite décider quels changements vous souhaitez conserver.

### **1.2. L'historique de TortoiseMerge**

En travaillant sur *[TortoiseSVN](http://tortoisesvn.tigris.org)* [<http://tortoisesvn.tigris.org>] nous avons constaté que chaque fois que les utilisateurs ont envoyé des patches pour améliorer le projet ou simplement réparer des bugs, nous avions beaucoup de travail uniquement pour appliquer ces patches. Et la plupart du temps ces patches étaient périmés et ne pouvaient pas être appliqués avec l'outil de patch en ligne de commande *[http://](http://unxutils.sourceforge.net/) [unxutils.sourceforge.net/](http://unxutils.sourceforge.net/)* parce que nous travaillions sur ces fichiers et que parfois, nous les avions déjà modifiés.

C'est aussi la raison principale pour laquelle TortoiseSVN n'avait pas un TortoiseSVN → Créer un patch implémenté au début : nous préférions que les utilisateurs nous envoient le fichier entier puisqu'il était plus facile d'appliquer des patches avec ceux-ci.

Nous avons donc passé beaucoup de temps à chercher sur internet un outil visuel pouvant appliquer des patches, mais tout ce que nous avons trouvé c'est qu'un tel outil n'existe pas. Alors, pour faire court, nous avons décidé que si personne n'avait pu fournir un tel outil, nous devions créer le notre. C'est ainsi que TortoiseMerge est né.

TortoiseSVN utilise la librairie Subversion, qui intègre un bon moteur de différenciation, il est donc naturel d'utiliser cette librairie au lieu du diff GNU.

## <span id="page-9-0"></span>**Chapitre 2. Concepts de base**

TortoiseMerge a différentes utilisations :

- Voir les différences entre deux fichiers et fusionner les changements de l'un vers l'autre ou supprimer les modifications non souhaitées.
- Éditer les conflits entre les changements locaux et les changements du référentiel Subversion après une mise à jour.
- <span id="page-9-1"></span>• Appliquer des patches. C'est pour cela que TortoiseMerge a été créé.

### **2.1. Voir et Fusionner les différences**

Dans ce mode, vous comparez deux fichiers. Le fichier dans le panneau de gauche est considéré comme le fichier original (parfois évoqué comme *le leur*), et le fichier dans le panneau de gauche est le fichier modifié (parfois évoqué comme *le mien*).

Vous pouvez faire de simples modifications en ligne au fichier dans le panneau droit comme :

- Restaurer des lignes modifiées pour le texte affiché dans le panneau de gauche.
- En utilisant une combinaison des deux blocs, soit *le leur* avant *le mien*, soit *le mien* avant *le leur*.

Vous pouvez également éditer le fichier dans le panneau de droite comme vous le feriez avec un éditeur de texte. De telles lignes sont marquées par une icône crayon. Si vous souhaitez faire des modifications de blocs ou lignes décrites ci dessus, il est préférable de les faire en premier car à partir du moment où vous avez fait des modification à la main, TortoiseSVN est incapable de faire le lien avec le fichier d'origine.

### <span id="page-9-2"></span>**2.2. Éditer les conflits**

C'est référencé parfois en tant que fusion à trois voies et elle s'affiche dans trois panneaux. Cependant, il y a en fait quatre fichiers utilisés. Le fichier qui n'est pas affiché est le fichier de base commun, le dernier ancêtre des deux fichiers qui sont maintenant en conflit. Les relations entre les trois fichiers sont expliquées dans le diagramme ci-dessous :

<span id="page-10-1"></span>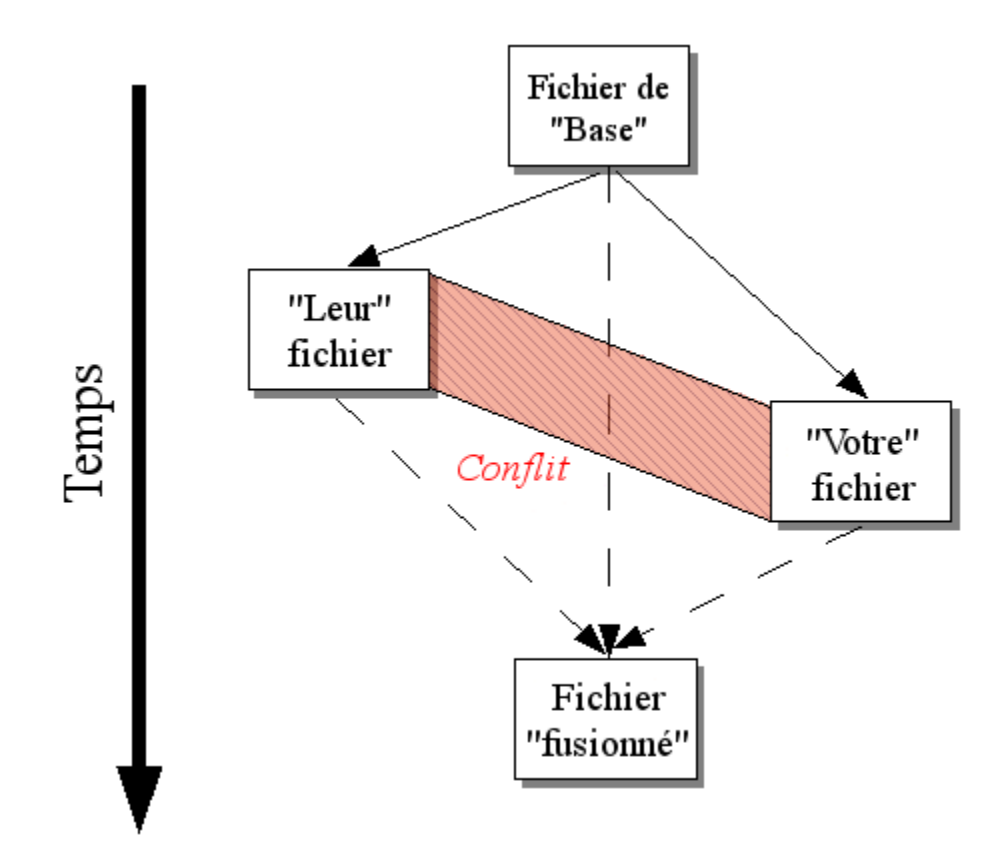

#### **Figure 2.1. Conflit de ficher**

Le fichier de base représente la plus vieille version d'un fichier, à partir du moment où *Vous* et *Eux* avez commencé à faire des changements. *À moi* représente le fichier de base avec tous les changements que *vous* avez fait, et *À eux* est le fichier avec tous les changements que *quelqu'un d'autre* a fait au fichier. Le panneau de gauche montre les changements dans *le leur* par rapport au fichier de base et le panneau de droite montre les modifications dans *le mien* avec le fichier de base. Le panneau du bas affiche le fichier de sortie pour lequel vous essayez de résoudre les conflits.

<span id="page-10-0"></span>Dans la vu de résolution de conflit, vous pouvez choisir d'utiliser les blocs du emphasis>mien

### **2.3. Appliquer des patches**

Un fichier patch est un fichier de différences unifiées Subversion, qui contient les informations nécessaires à l'application d'un jeu de modifications. Le patch peut avoir été fourni par un autre développeur pour que vous puissiez voir les changements qu'il a fait et éventuellement les livrer au référentiel. Ou, il peut avoir été généré en interne par TortoiseSVN lors de la comparaison de deux répertoires. Cela arrive parfois lorsque vous comparez une révision du référentiel avec votre copie de travail, si vous comparez deux révisions différentes du référentiel ou si vous comparez deux référentiels différents.

Dans tous les cas, TortoiseMerge affichera une petite fenêtre listant les fichiers inclus dans le patch. En double-cliquant sur l'un de ces fichiers, vous parcourrez le fichier correspondant et appliquerez les changements. Le panneau gauche affiche le fichier original et le panneau droit affiche le fichier après l'application du patch.

Vous pouvez éditer le fichier dans le panneau droit de la même façon que vous le feriez dans le mode comparaison/édition.

# <span id="page-11-0"></span>**Chapitre 3. Utiliser TortoiseMerge**

### **3.1. Modes d'affichage**

<span id="page-11-1"></span>TortoiseMerge a trois modes d'affichages principaux : panneau unique, panneau double ou panneau triple. Les vues panneau unique/double sont utilisées pour afficher les changements et la vue panneau triple pour résoudre les conflits.

### **3.1.1. Visionner / Fusionner**

<span id="page-11-3"></span><span id="page-11-2"></span>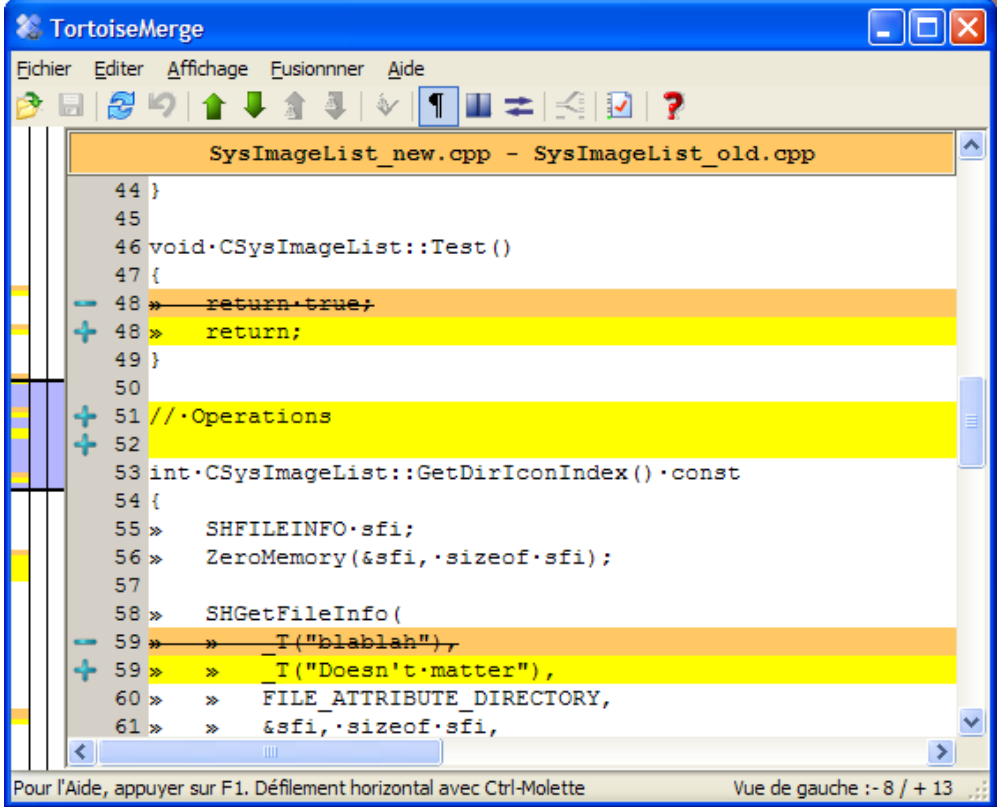

**Figure 3.1. Vue panneau unique**

<span id="page-11-4"></span>

|  | <b>2</b> TortoiseMerge                                                                                    |                      |      |                |                                                    |
|--|----------------------------------------------------------------------------------------------------|----------------------|------|----------------|----------------------------------------------------|
|  | Fichier Editer Affichage Fusionnner Aide                                                                  |                      |      |                |                                                    |
|  | BB9BITIVIDE                                                                                               |                      |      |                |                                                    |
|  | SysImageList old.cpp                                                                                      | ۸                    |      |                | SysImageList new.cpp                               |
|  | 88.<br>FILE ATTRIBUTE NORMAL,                                                                             |                      | 82   |                | FILE ATTRIBUTE NORMAL,                             |
|  | &sfi, sizeof sfi,<br>89                                                                                   |                      | 83   |                | &sfi. sizeof sfi.                                  |
|  | 90<br>SHGFI SYSICONINDEX   SHGFI SMALLICON                                                                |                      | 84   |                | SHGFI SYSICONINDEX   SHGFI SMALI                   |
|  | 91                                                                                                    |                      | 85   |                |                                                    |
|  | 92<br>return sfi.iIcon:                                                                                   |                      | 86   |                | return sfi.iIcon:                                  |
|  | 93.1                                                                                                    |                      | 87.3 |                |                                                    |
|  | 94                                                                                                    |                      | 88   |                |                                                    |
|  | 95 int CSvsImageList::GetPathIconIndex(const CTSV                                                         |                      |      |                | 89 int CSysImageList::GetPathIconIndex(cons        |
|  | 96.6                                                                                                    |                      | 90k  |                |                                                    |
|  | 97<br>CString strExtension = filePath.GetFileExt                                                          |                      | 91   |                | CString strExtension = filePath.GetH               |
|  | 98<br>strExtension.MakeUpper();                                                                           |                      | 92   |                | strExtension.MakeUpper();                          |
|  | 99<br>IconIndexMap::iterator it = m indexCache.1                                                          |                      | 93   |                | IconIndexMap::iterator it = m indexC               |
|  | if (it == m indexCache.end()     strExtens<br>$100 -$                                                     |                      | 94   |                | if $(it == m indexCache.end()    $                 |
|  |                                                                                                    |                      | 95   |                | strExtension < it->first)                          |
|  | 101                                                                                                    |                      | 96   | Ŧ              |                                                    |
|  | // We don't have this extension in the<br>102                                                             |                      | 97   |                | // We don't have this extension                    |
|  | $\blacksquare$                                                                                            |                      |      | $\blacksquare$ |                                                    |
|  | $if.$ $($ it. $==.$ m indexCache.end $()$ . $ $ . $ $ . $ $ xtrExtension. $\langle$ .it. $\rangle$ first) |                      |      |                |                                                    |
|  | if $(it == m$ indexCache end() $   \cdot   $                                                              |                      |      |                |                                                    |
|  | Pour l'Aide, appuyer sur F1. Défilement horizontal avec Ctrl-Molette                                      | Vue de gauche : - 13 |      |                | Vue de droite $: + 8$<br>Conflits: 0<br><b>NUM</b> |

**Figure 3.2. Vue panneau double**

La vue panneau double dispose de quelques fonctionnalités indisponibles en vue panneau unique :

- Les changements au sein des lignes modifiées sont affichées dans des couleurs différentes. Les fragments de chaîne ajoutés sont affichés avec une couleur plus claire, mais vous pouvez bien sûr configurer les couleurs utilisées ici. Les parties supprimées sont indiquées avec une ligne verte foncée dans la chaîne. Regarder la capture d'écran ci-dessous pour voir comment cela fonctionne.
- La réorganisation de code revient souvent à de nombreuses modifications dans les espacements (espace, tabulation, nouvelle ligne) mais sans réels changements de code. Par exemple, vous découpez une ligne très longue en plusieurs lignes ou vous compactez parfois plusieurs lignes en une.

De tels changements sont indiqués avec le symbole d'un cercle blanc sur la partie gauche des vues. Si vous voyez un tel cercle, vous savez immédiatement qu'il n'y a pas de vrai changement de code et que vous n'avez à vérifier les blocs changés plus loin.

• En mode panneau double, éditer un fichier à la main dans le panneau de droite est possible. De tels modifications sont signalées par une icône crayon.

Si vous voulez comparer/fusionner trois fichiers, TortoiseMerge vous montrera les différences dans une vue panneau triple. Cette vue est aussi utilisée si vous devez résoudre des fichiers en conflit.

<span id="page-12-1"></span>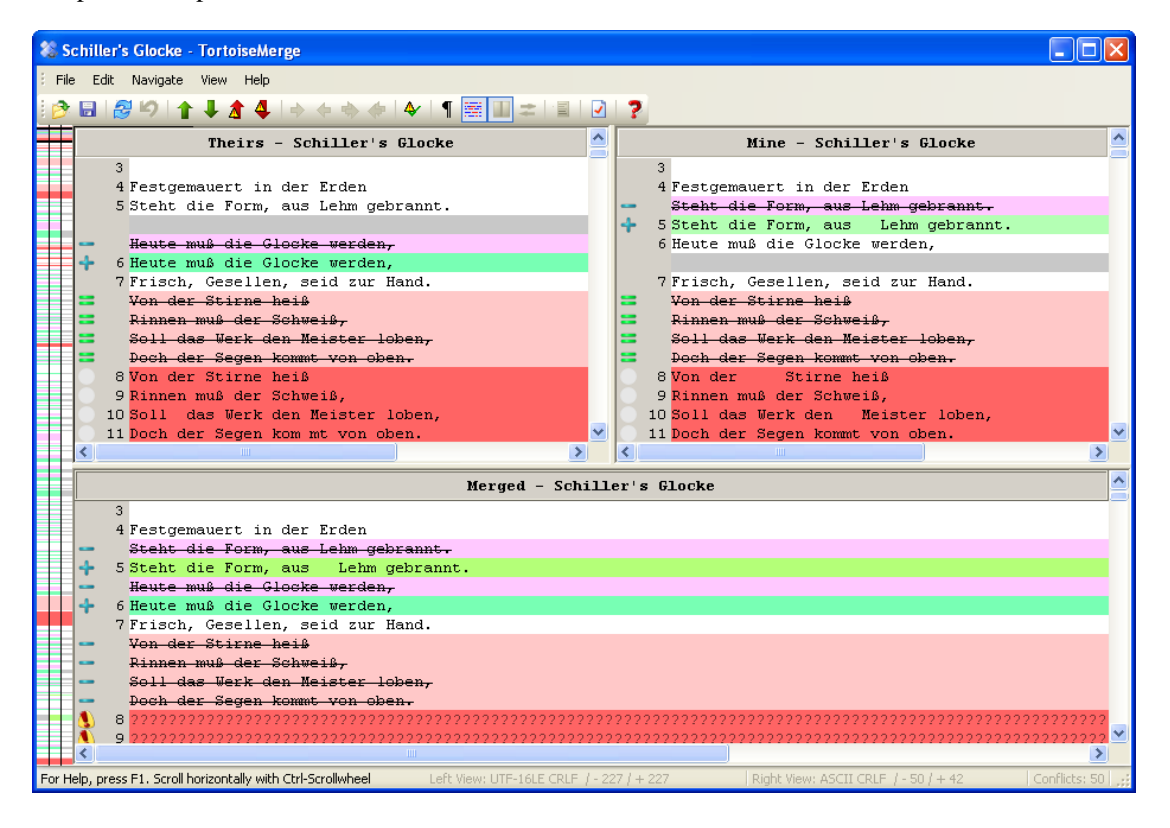

#### **Figure 3.3. Vue panneau triple**

Le panneau de gauche vous montre les différences entre Leur fichier et le fichier de Base, tandis que le panneau de droite vous montre les différences entre Mon fichier et le fichier de Base. Le panneau du bas vous montre le résultat de la fusion du fichier de Base, Mon fichier et Leur fichier avec de possibles conflits.

<span id="page-12-0"></span>Si vous survolez le titre du panneau, une info-bulle vous montrera les noms des fichiers utilisés pour la différence dans chaque panneau.

#### **3.1.2. Appliquer des patches**

Après que TortoiseMerge ait analysé le patch, il affichera une petite fenêtre avec tous les fichiers qui comportent des modifications selon le patch.

<span id="page-13-1"></span>

|                | ×<br>Fichiers patch E:\\mergediff |  |
|----------------|-----------------------------------|--|
|                | h] svn_error_codes.h              |  |
|                | h] svn_props.h                    |  |
|                | <u>h]</u> svn_config.h            |  |
|                | h svn_wc.h                        |  |
| h] wc.h        |                                   |  |
|                | c] adm_crawler.c                  |  |
|                | c] update_editor.c                |  |
|                | Config file.c                     |  |
| $C$ $\vert$ si | Prévisualiser le fichier patché   |  |
| <u>ੀ</u> d     | Patcher tout                      |  |
|                | d ta Patch sélectionné            |  |
|                | c] update.c                       |  |
|                | h] client.h                       |  |
| c] main.c      |                                   |  |
|                | c] feedback.c                     |  |
|                |                                   |  |
|                |                                   |  |
|                |                                   |  |
|                |                                   |  |
|                |                                   |  |

**Figure 3.4. Liste des fichiers du patch**

Si le nom du fichier est en noir, le patch peut être appliqué sans problème. Cela signifie que le fichier n'est pas périmé selon le patch. Cependant, si le nom du fichier est en rouge, alors le patch ne peut pas être appliqué directement parce que vous avez déjà modifié ce fichier.

Mais ne vous inquiétez pas. Si vous travaillez avec Subversion vous pouvez retrouver une version plus ancienne du fichier et résoudre le conflit. En fait, TortoiseMerge essaye automatiquement de récupérer cette version plus ancienne du fichier et vous montre les différences entre le fichier de *base* (la version plus ancienne du fichier), le *mien* (le fichier tel qu'il se trouve actuellement dans votre copie de travail) et le *leur* (la version plus ancienne du fichier avec le patch déjà appliqué). Ensuite vous pouvez résoudre les conflits éventuels à la main.

La fenêtre du patch possède un menu contextuel vous permettant de prévisualiser l'effet du patch sur le fichier courant (appliquer sans sauvegarder), d'appliquer et de sauvegarder les changements pour le fichier sélectionné, ou d'appliquer et de sauvegarder les modifications pour *tous* les fichiers de la liste. L'action du double-clic est la prévisualisation.

<span id="page-13-0"></span>Selon si TortoiseMerge peut appliquer le patch directement ou en allant d'abord chercher une version précédente du fichier, il affiche une vue panneau double (le patch peut être appliqué directement) ou une vue panneau triple (la version précédente du fichier a été récupérée).

### **3.2. Boutons et autres contrôles**

<span id="page-13-2"></span>♪♬నს↑↓★↓↓↓☆☆↓↓↑₩₩≠■♪?

**Figure 3.5. La barre d'outils**

Dessous la barre de menu se trouve la barre d'outils. Elle permet un accès facile aux outils les plus couramment utilisés, qui sont

- Ouvrir mène à la boîte de dialogue Ouvrir un fichier. Autre chose?
- Sauvegarder enregistre les changements que vous avez faits.
- Recharger annule tous les changements effectués dans TortoiseMerge et recharge le fichier depuis le disque.
- Annuler permet une annulation sur plusieurs niveaux, vous permettant d'annuler tous les changements effectués dans TortoiseMerge.
- Différence précédente/suivante va directement à l'endroit où les fichiers diffèrent. Ceci évite de parcourir les parties inchangées du fichier.

Quand vous faites cela dans la vue panneau double, le barre de détail en bas de l'écran vous montre les différences en ligne pour la première ligne, indépendamment du survol de la souris.

- Conflit suivant/précédent vous emmène directement au prochain endroit où les différences de fichier sont en conflit et ont besoin d'être résolues.
- Utiliser le leur / Utiliser le mien choisit quand utiliser un bloc de gauche ou un bloc de droite. Référezvous à la prochaine section pour plus d'information sur l'éditions des changements et des conflits.
- Le leur avant le mien / le mien avant le leur sont utilisées quand vous voulez combinez les modifications dans un fichier en conflit. Référez-vous à la prochaine section pour plus d'informations sur l'édition des modifications et des conflits.
- Marquer comme résolu Quand vous avez résolu tous les conflits dans un fichier et sauvegardé les changements, vous pouvez le marquer comme résolu à partir de TortoiseMerge, plutôt que de retourner dans l'explorateur et de le marquer comme résolu là-bas.
- Voir les espaces bascule l'option pour afficher les espaces et les tabulations sous forme de symboles de façon à distinguer les changements d'espacements.
- Comparaison en ligne par mot bascule la méthode utilisée pour afficher les changements en ligne. Par mot, quand un caractère est modifié, le mot complet est mis en évidence. Par caractère, chaque caractère est mis en évidence.

Mot à mot est le mode par défaut et dans la plupart des cas, il fonctionne mieux. Par exemple, si vous changez un nom de variable, le nom complet est mis en évidence en mode mot à mot, tandis que par caractère, vous obtiendrez plus de caractères ajoutés et supprimés ce qui ne veut pas forcément dire grand chose. Cependant, certain contenus ne se résolvent pas aussi facilement par mot, un fichier héxa par exemple, et dans ce cas, la comparaison par caractère fonctionne mieux.

- Commuter vue choisit entre la vue panneau unique et la vue panneau double. Désactivé en vue panneau triple.
- Échanger vue gauche et droite En vue panneau double, échange les fenêtres gauche et droite. Quand vous comparez un fichier dans 2 arborescences différentes, au lieu de 2 révisions du même fichier, TortoiseSVN ne sait pas lequel devrait aller dans le panneau de gauche comme version« de base/ originale ». S'il se trompe, vous pouvez modifier les panneaux pour une vision plus facile.
- Afficher/Masquer la liste des fichiers du patch Lorsque TortoiseMerge a une liste des fichiers de patch, ce bouton vous permet de la masquer (pour que vous puissiez voir les deux fenêtres), ou de l'afficher (pour que vous puissiez examiner la liste des fichiers).
- Configuration affiche la boîte de dialogue de configuration de TortoiseMerge.

Sur le côté gauche de la fenêtre se trouve une barre de repère. Cela fournit une référence visuelle rapide quant à l'emplacement des changements dans le fichier. La barre a trois colonnes. La colonne gauche fait référence au panneau gauche, la colonne droite au panneau droit et la colonne du centre au panneau du bas (si présent). Dans la vue panneau unique seule la colonne gauche est utilisée. La barre de repère peut aussi être utilisée comme une barre de défilement pour faire défiler toutes les fenêtres simultanément.

Sous la fenêtre du bas se trouve la barre d'état. Elle affiche le nombre de lignes ajoutées et supprimées dans Leur fichier et le Mien et le nombre de conflits non résolus restants. Le type de fin de ligne est utilisé, l'encodage (ASCII, UTF-8,etc) présumé par TortoiseMerge et la présence d'une marque d'ordre des octets (byte-order-mark ou BOM) dans les fichiers UTF8 sont aussi visibles. La partie gauche de la barre d'état est utilisée pour afficher des astuces quand vous survolez un contrôle avec la souris.

### **3.3. Icônes d'état des lignes**

<span id="page-15-0"></span>Les lignes modifiées sont marquées avec une icone indiquant le type de modification effectuée.

#### ÷

Une ligne a été ajoutée.

Une ligne a été supprimée.

#### **STAR**

Une modification a été annulée en revenant au contenu original de la ligne.

Seuls les caractères d'espacement ont été modifiés sur cette ligne.Avoir plusieurs lignes consécutives marquées peut être dû au reformattage d'un paragraphe, certains mots ont ainsi pu être mélangés avec les lignes adjacentes.

#### $\mathcal{L}$

Une ligne a été éditée manuellement en utilisant TortoiseMerge comme éditeur de texte.

Cette ligne est en conflit.

### M

<span id="page-15-1"></span>Cette ligne est en conflit, mais cela n'est pas visible à cause de vos paramètres de configuration concernant les caractères de fin de ligne et d'espacement.

### **3.4. Fusionner / Éditer les conflits**

TortoiseMerge ne vous *montre* pas seulement les différences entre les fichiers mais vous permet aussi de résoudre des conflits ou d'appliquer des modifications.

Si vous êtes en vue panneau double, vous pouvez seulement éditer le fichier dans le panneau de droite (À moi). Pour appliquer les changements effectués dans le fichier de gauche (À eux), faites un Clic droit sur les lignes modifiées et sélectionnez Menu contextuel → Utiliser le bloc de texte depuis « le leur ». Les changement du fichier de gauche sont alors ajoutés au fichier de droite.

Parfois, vous voulez en fait les deux blocs de texte et le menu contextuel vous propose aussi Menu contextuel → Utiliser les deux blocs de texte (celui-ci en premier) et Menu contextuel → Utiliser les deux blocs de texte (celui-ci en dernier).

Vous pouvez également éditer le fichier de sortie comme vous le feriez avec un éditeur de texte. De telles lignes sont marquées par une icône crayon. Si vous souhaitez faire des modifications de blocs ou lignes décrites ci dessus, il est préférable de les faire en premier car à partir du moment où vous avez fait des modification à la main, TortoiseSVN est incapable de faire le lien avec le fichier d'origine.

Si vous êtes en vue panneau triple (parfois appelée *vue de fusion*) vous ne pouvez éditer le fichier que dans la vue du bas (Fusionné). Comme dans la vue panneau double, vous pouvez faire un clic droit sur les lignes en conflit et soit sélectionner Menu contextuel → Utiliser le bloc de texte depuis « le leur » soit Menu contextuel → Utiliser le bloc de texte depuis « le mien ». De plus, si vous voulez les *deux* blocs, vous pouvez sélectionner Menu contextuel  $\rightarrow$  Utiliser le bloc de texte depuis « le mien » avant « le leur » ou Menu contextuel  $\rightarrow$  Utiliser le bloc de texte depuis « le leur » avant « le mien ». Selon la commande vous avez choisi, les changements sont utilisés dans le fichier Fusionné résultant.

Parfois une fichier sera marqué comme étant en conflit dans Subversion, et ce conflit ne sera pas indiqué dans TortoiseMerge. Ce peut être dû à la politique de gestion des caractères d'espacement que vous avez choisie. Si vous avez choisi d'ignorer les modifications de caractères d'espacement ou de fin de ligne, de telles lignes seront marquées par l'icône *Conflit-Ignoré*. Pour résoudre ce conflit, vous devez sélectionner la version que vous souhaitez utiliser.

Parfois le conflit est trop difficile pour être résolu en choisissant entre le Leur et le Mien et il requiert une édition à la main. TortoiseMerge vous permet de faire tous les changements faciles d'abord et sauver ensuite le fichier, laissant seulement les changements difficiles à résoudre à la main.

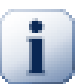

#### **Important**

Notez que si vous utilisez TortoiseMerge sur les même fichiers une nouvelle fois, tous les changements effectués sur votre copie de travail, que ce soit avec TortoiseMerge, ou en l'éditant à la main, *seront perdus* et les fichiers apparaîtront tels qu'ils étaient au moment où l'édition des conflits a commencé la première fois.

### **3.5. Ouvrir des fichiers**

<span id="page-16-0"></span>Quand vous démarrez TortoiseMerge sans commutateur de ligne de commande vous devez alors ouvrir les fichiers manuellement, en utilisant Fichier → Ouvrir.

<span id="page-16-1"></span>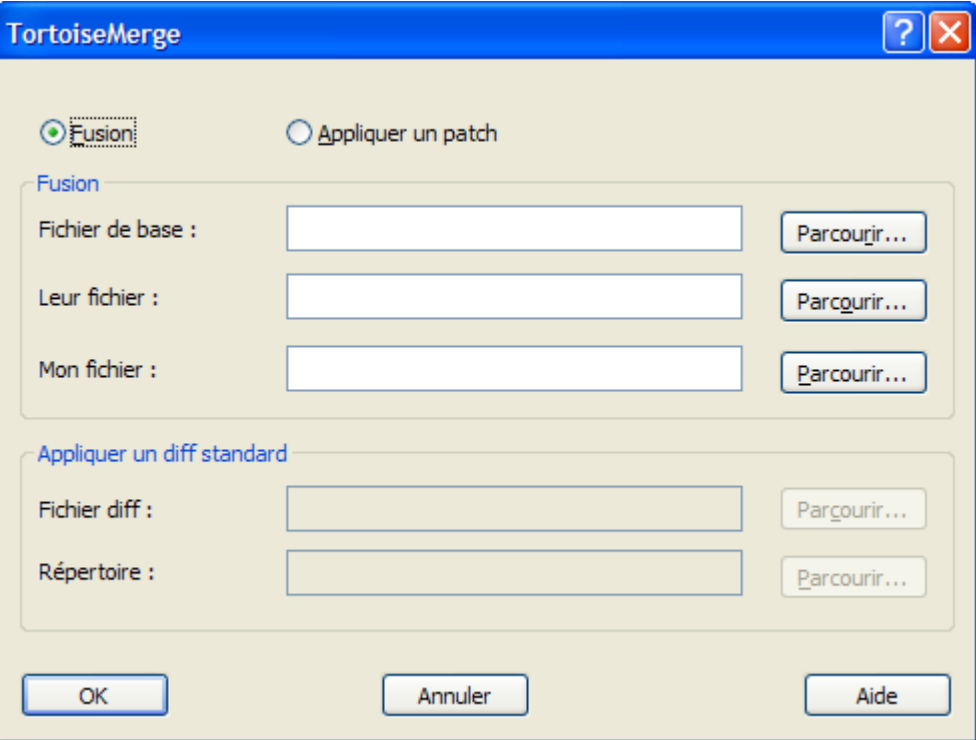

**Figure 3.6. La boîte de dialogue Ouvrir**

<span id="page-17-0"></span>La première chose que vous devez faire est de décider si vous voulez seulement comparer/fusionner des fichiers, ou si vous voulez appliquer un patch. En fonction de votre choix, les saisies et les boutons correspondants sont activés.

#### **3.5.1. Visionner / Fusionner**

Si vous voulez comparer / fusionner des fichiers, vous devez mettre au moins deux des trois chemins possibles pour le fichier de Base, le Mien et le Leur. Si vous choisissez seulement deux fichiers, TortoiseMerge vous montrera les différences entre ces deux fichiers, soit dans une vue panneau double soit dans une vue panneau unique.

Si vous voulez comparer/fusionner trois fichiers, TortoiseMerge vous montrera les différences dans une vue panneau triple. Cette vue est aussi utilisée si vous devez résoudre des fichiers en conflit. Le fichier de sortie n'est alors pas nommé et vous aurez à utiliser Fichier → Enregistrer sous.... pour sauvegarder les résultats.

#### **3.5.2. Appliquer des patches**

<span id="page-17-1"></span>Si vous voulez appliquer un patch, vous devez indiquer à la fois le chemin du patch et le chemin du répertoire où le patch doit s'appliquer.

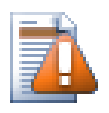

#### **Attention**

Actuellement, seuls les patches au *format de différences unifiées* sont supportés. Et seuls ceux générés à partir d'une copie de travail de Subversion. Les autres formats comme les patches générés par CVS ne sont pas supportés pour l'instant !

### <span id="page-18-0"></span>**3.6. Configuration**

### <span id="page-18-1"></span>**3.6.1. Page de configuration générale**

<span id="page-18-2"></span>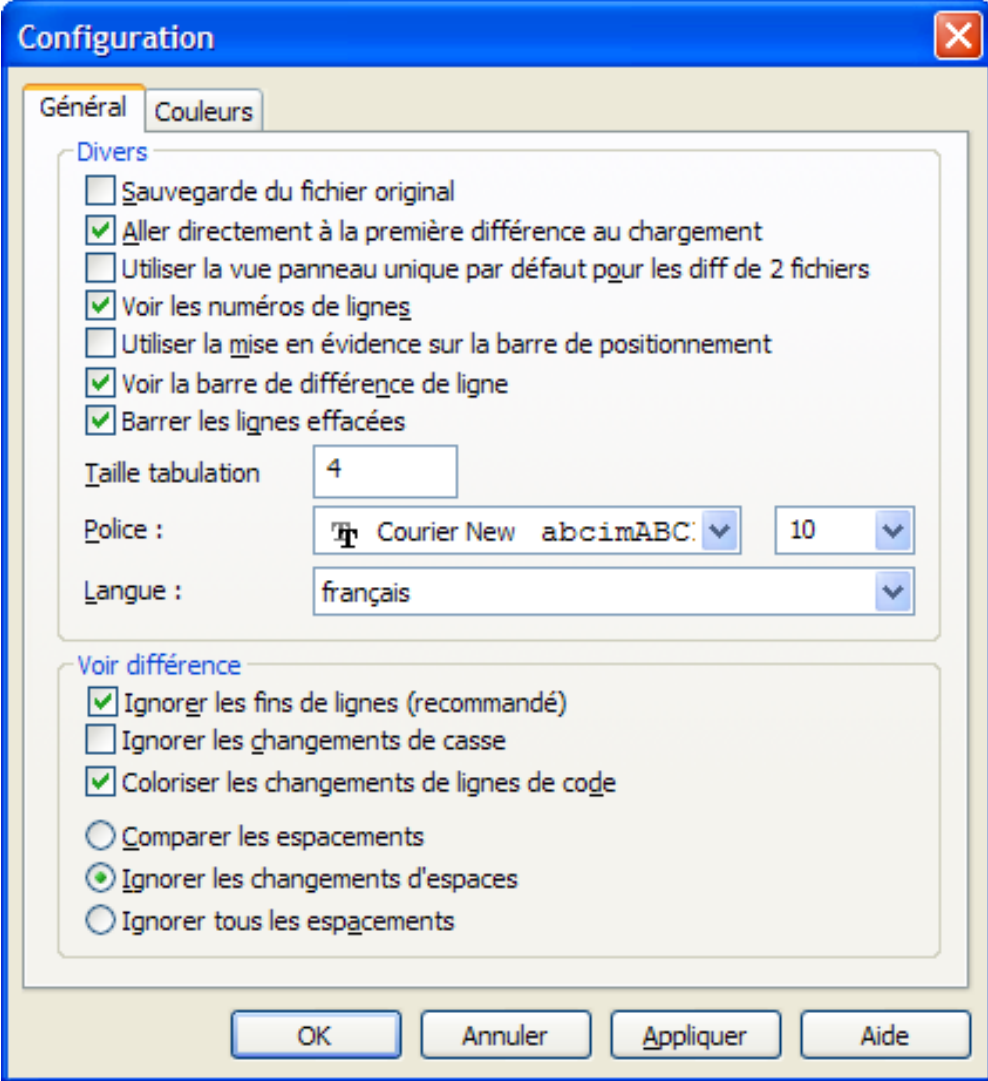

#### **Figure 3.7. La page de configuration générale**

La plupart des options sont explicites, mais quelques points nécessitent une clarification.

Sauvegarde du fichier original renomme le fichier original dans la CdT en nom\_du\_fichier.bak avant de sauvegarder la version modifiée.

Ignorer les fins de ligne masque les changements uniquement dûs à des différences de style de fin de ligne.

Ignorer les changements de casse masque les changements uniquement dûs à des changements de casse au sein du texte. Cela peut être utile pour les applications telles que Visual Basic, qui change les variables sans prévenir.

Colorer les changements de code en ligne utilise le même thème que la barre de lignes de comparaison pour afficher les changements en ligne dans les panneaux d'affichages principaux. Les lignes qui ont été lourdement modifiées ne seront pas affichées de cette manière, les résultats étant nébuleux. Dans ce cas, la ligne sera affichée comme remplacée (l'ancienne ligne supprimée, la nouvelle ajoutée).

Comparer les espacements affiche tous les changements d'indentation et d'espacements en ligne en tant que lignes ajoutées/supprimées (c'est de cette façon que Subversion considère de tels changements).

Ignorer les changements d'espacements masque les changements uniquement dûs à la quantité ou au type d'espace, par exemple changer l'indentation ou changer les tabulations en espaces. Ajouter des espaces où il n'y en avait pas avant ou supprimer complètement un espace est toujours affiché comme un changement.

<span id="page-19-0"></span>Ignorer tous les espacements ne masque que les changements d'espacements.

#### **3.6.2. Page de configuration des couleurs**

<span id="page-19-1"></span>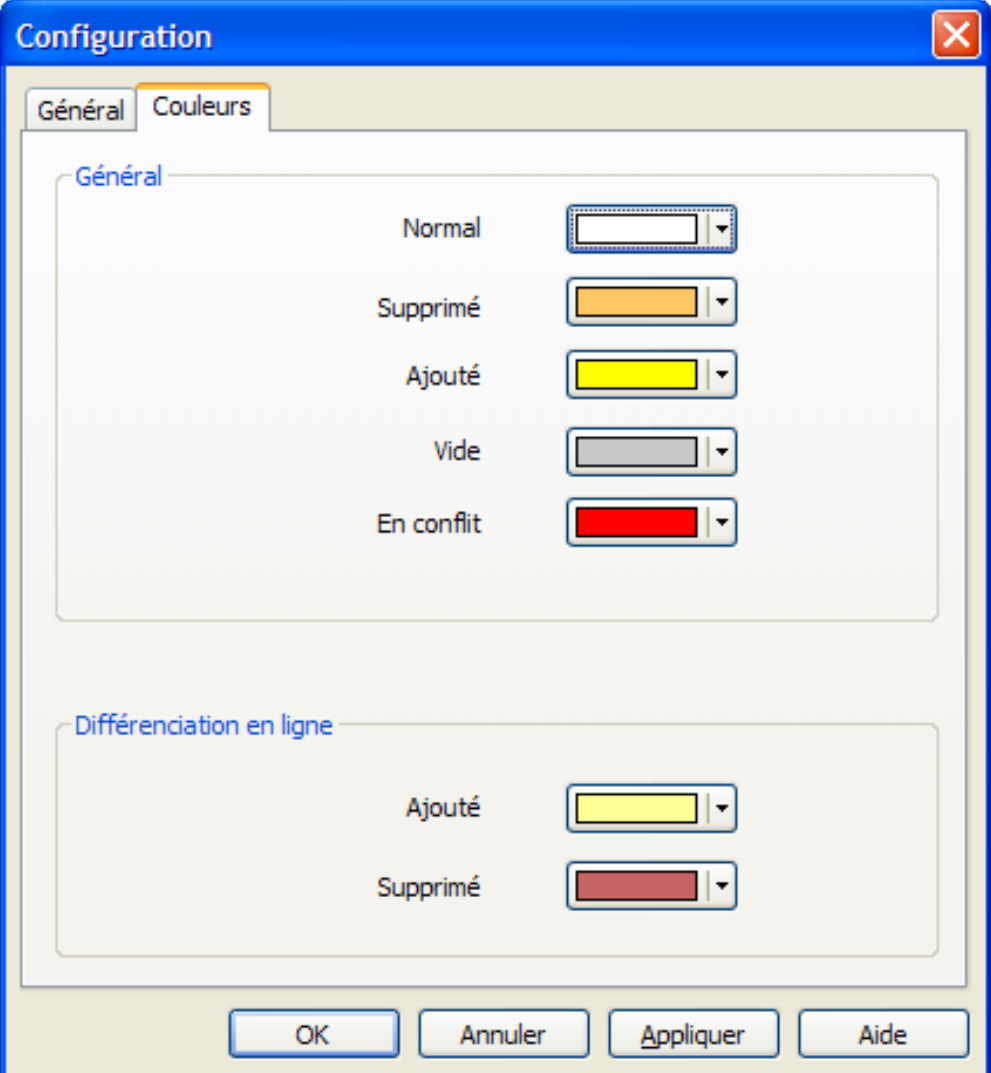

#### **Figure 3.8. La page de configuration des couleurs**

Cette boîte de dialogue vous permet de sélectionner le codage de couleur de fond utilisé pour mettre en évidence les différents changements de ligne.

Normal

Toutes les lignes sont inchangées, ou les changements sont masqués.

Ajouté

Lignes qui ont été ajoutées

Supprimé

Lignes qui ont été supprimées.

#### Modifié

Lignes qui ont été peu modifiées, et qui s'affichent en utilisant la comparaison en ligne. Cette couleur est utilisée pour la portion *inchangé* du contenu de la ligne. Les portions modifiées seront affichées en utilisant les couleurs d'ajout et de suppression en ligne décrites ci-dessous. Si Colorer les modifications de code en ligne n'est pas activée, cette couleur ne sera pas utilisée et les lignes changées seront affichées comme des remplacements.

#### En conflit

Quand la même ligne a été modifiée dans les deux fichiers.

#### Conflit résolu

Quand la même ligne a été modifiée dans les deux fichiers, et que vous avez sélectionné laquelle utiliser.

Vide

Quand des lignes ont été ajoutées dans le panneau opposé, et que ces lignes n'existent pas dans ce panneau.

#### Texte ajouté en ligne

Lorsque les comparaisons en ligne sont affichées, le texte ajouté est affiché dans cette couleur.

#### Texte supprimé en ligne

Lorsque les comparaisons en ligne sont affichées, le texte supprimé est affiché dans cette couleur.

#### Autres caractères d'espacement

Les caractères indiquant les espaces sont signalés d'une autre couleur que le texte normal.

## <span id="page-21-0"></span>**Annexe A. raccourcis clavier**

<span id="page-21-1"></span>Liste des raccourcis claviers et des commandes.

### **A.1. Raccourcis clavier**

#### Ctrl-Q

Quitte l'application

#### Ctrl-C

Copie les lignes sélectionnées dans le presse-papiers

#### Ctrl-F

Ouvre la boîte de dialogue Rechercher pour rechercher dans le texte

#### Ctrl-O

Ouvre les fichiers à différencier/fusionner

#### Ctrl-S

Sauvegarder les changements

#### Ctrl-Maj-S

Sauver sous...

#### F7

Aller à la prochaine différence

#### Shift-F7

Aller à la différence précédente

#### F8

Aller au prochain conflit

#### Shift-F8

Aller au conflit précédent

#### Ctrl-D

Bascule entre la vue panneau unique et la vue panneau double

#### Ctrl-R

Recharge les fichiers et annule tous les changements effectués

#### Ctrl-T

Bascule entre afficher les espacements ou pas

#### Ctrl-molette

Défile l'affichage vers la gauche/droite

# <span id="page-22-0"></span>**Annexe B. Automatiser TortoiseMerge**

<span id="page-22-1"></span>TortoiseMerge peut être démarré avec des paramètres de ligne de commande pour éviter de devoir passer la boîte de dialogue Ouvrir pour choisir les fichiers vous-même. C'est aussi utile si vous voulez utiliser TortoiseMerge à partir d'une autre application.

### **B.1. Commutateurs de ligne de commande de TortoiseMerge**

La plupart des commutateurs exigent une information complémentaire comme un chemin ou autre chaîne du genre. Dans ces cas-là, ajoutez un ':' au commutateur et mettez la chaîne/chemin après. Exemple :

<span id="page-22-2"></span>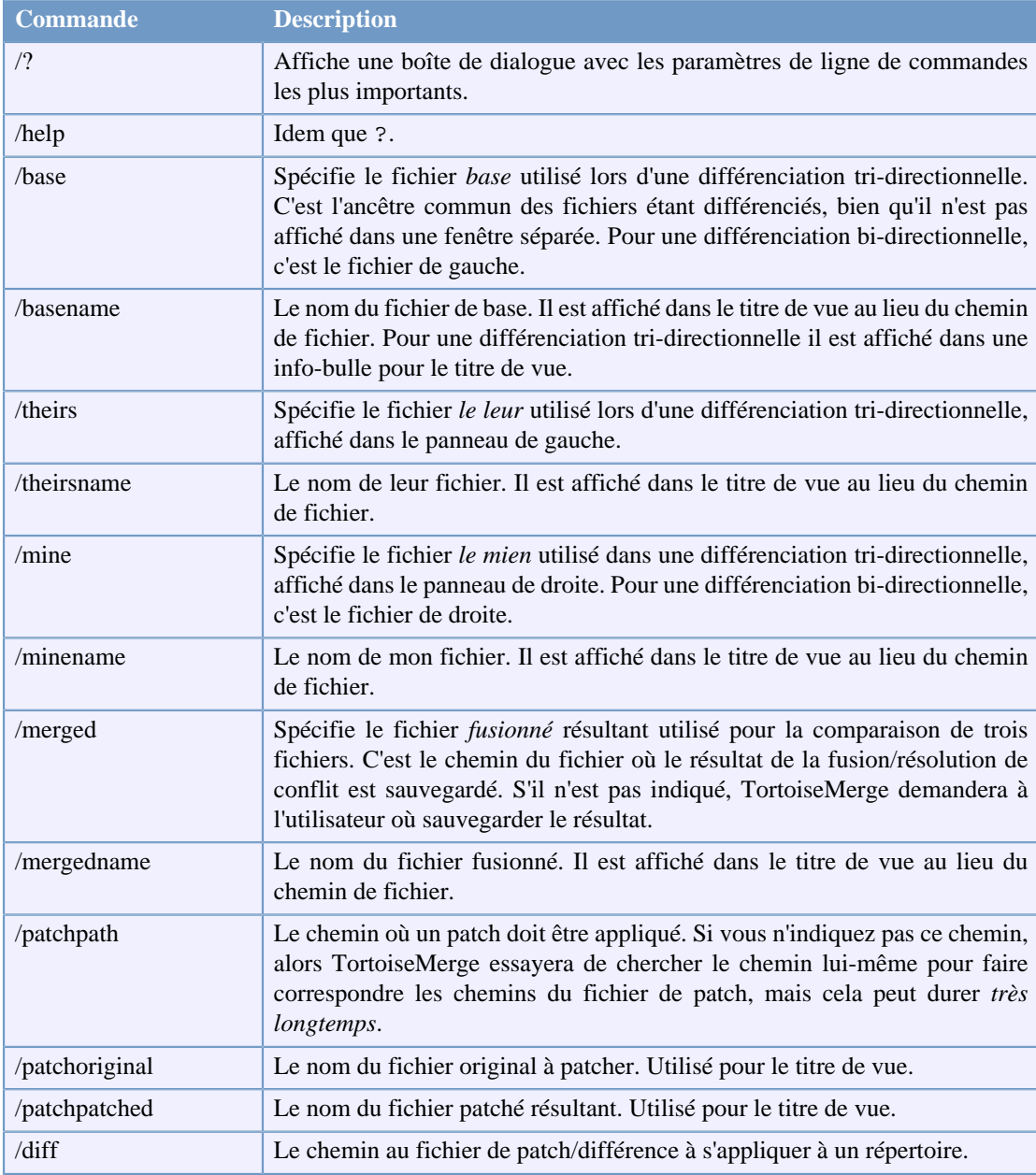

/base:"c:\répertoire\mon fichier de base.txt"

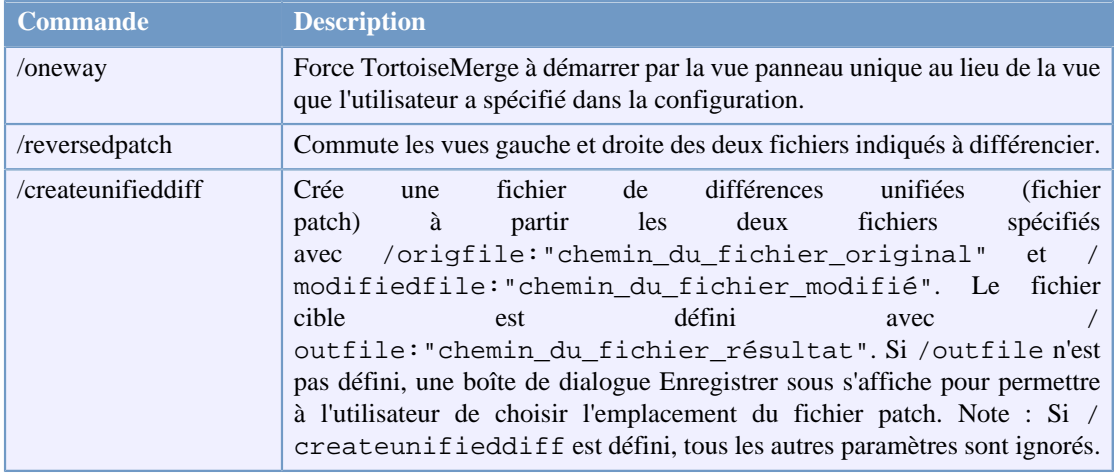

#### **Tableau B.1. Liste des options de ligne de commande disponibles**

Vous pouvez aussi fournir des noms de fichiers simples sur la ligne de commande pour la compatibilité avec d'autres programmes de comparaison. Dans cette forme simplifiée, la ligne de commande est

TortoiseMerge CheminFichierBase CheminMonFichier [ CheminLeurFichier ]

Si deux fichiers sont donnés, ils seront comparés entre eux. Si trois fichiers sont donnés, le premier sera pris comme le fichier de BASE et les deux autres seront comparés avec lui dans une différenciation tridirectionnelle.

## <span id="page-24-0"></span>**Glossaire**

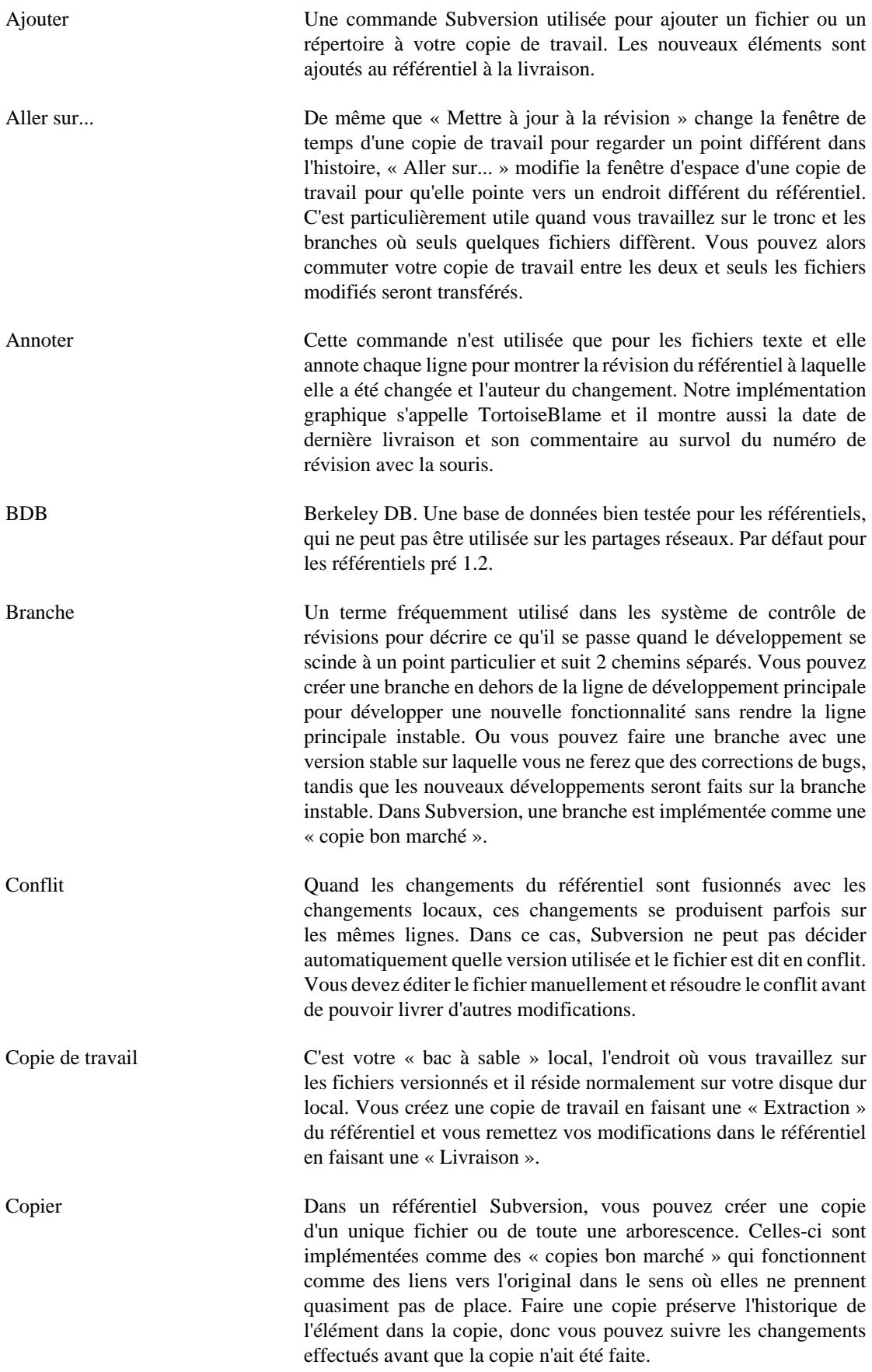

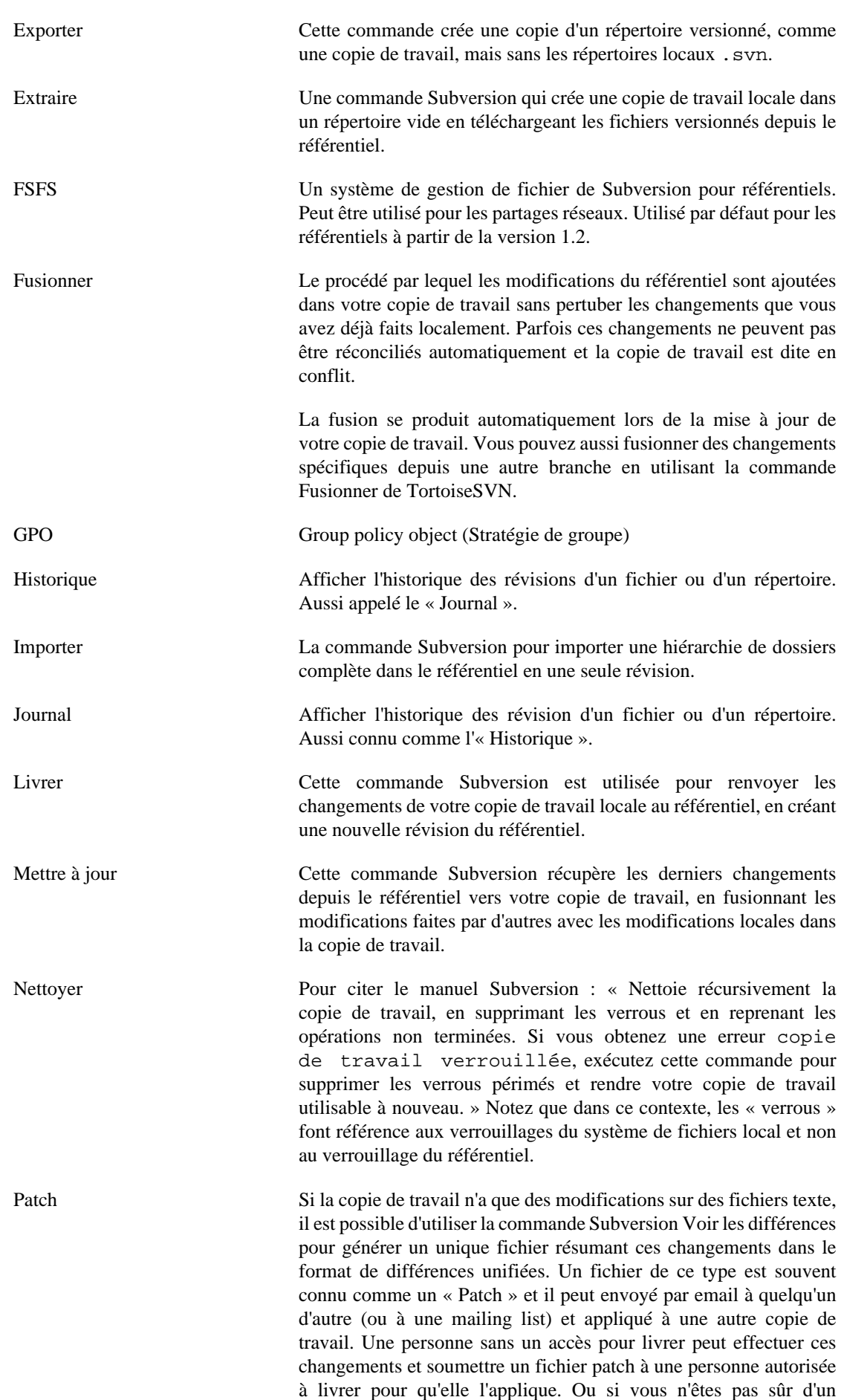

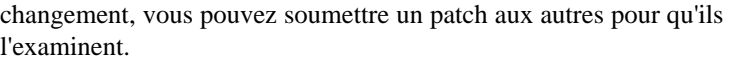

- Propriété En plus de versionner vos répertoires et vos fichiers, Subversion vous permet d'ajouter des métadonnées versionnées - connues comme des « propriétés » - à chacun de vos fichiers et répertoires versionnés. Chaque propriété possède un nom et une valeur, plutôt qu'une clé de régistre. Subversion dispose de quelques propriétés spéciales qu'il utilise en interne, comme svn:eol-style. TortoiseSVN en a aussi, tel que tsvn:logminsize. Vous pouvez ajouter vos propres propriétés avec des noms et des valeurs de votre choix. Propriété de révision (revprop) Comme les fichiers peuvent avoir des propriétés, chaque révision du référentiel le peut aussi. Quelques revprops spéciales sont ajoutées automatiquement quand la révision est créée, à savoir : svn:date svn: author svn: log qui représentent respectivement la date de livraison, le livreur et le commentaire. Ces propriétés peuvent être édités mais elles ne sont pas versionnées, donc les changements sont permanents et ne peuvent pas être annulés. Référentiel Un référentiel est un endroit central où sont stockées et entretenues les données. Un référentiel peut être un endroit où se trouvent plusieurs bases de données ou des fichiers pour la distribution sur
- un réseau, ou un référentiel peut être un emplacement directement accessible à l'utilisateur sans devoir traverser de réseaux. Relocaliser Si votre référentiel bouge, peut-être parce que vous l'avez déplacé dans un autre répertoire de votre serveur, ou le nom de domaine du serveur a changé, vous devez « relocaliser » votre copie de travail pour que ces URLs du référentiel pointent vers le nouvel

emplacement.

Note : vous ne devriez utiliser cette commande que si votre copie de travail fait référence au même emplacement dans le même référentiel, mais le référentiel a lui-même bougé. Dans d'autres circonstances, vous avez probablement besoin de la commande « Aller sur... » à la place.

- Résoudre Quand les fichiers d'une copie de travail sont laissés dans un état conflictuel suivant une fusion, ces conflits doivent être traités par une personne en utilisant un éditeur (ou peut-être TortoiseMerge). Ce procédé est connu comme « Résoudre les conflits ». Quand cela est fait, vous pouvez marqués les fichiers en conflit comme étant résolus, ce qui vous permet de les livrer.
- Revenir en arrière Subversion conserve une copie « primitive » locale de chaque fichier tel qu'il était lors de la dernière mise à jour de votre copie de travail. Si vous avez des changements et que vous décidez de les annuler, vous pouvez utiliser la commande « Revenir en arrière » pour revenir à la copie primitive.
- Révision Chaque fois que vous livrez un jeu de modifications, vous créez une nouvelle « révision » dans le référentiel. Chaque révision représente l'état de l'arborescence du référentiel à un certain point de son histoire. Si vous voulez revenir dans le temps, vous pouvez examiner le référentiel tel qu'il était à la révision N.

Dans un autre sens, une révision peut faire référence à un jeu de modifications qui ont été faites quand la révision a été créée.

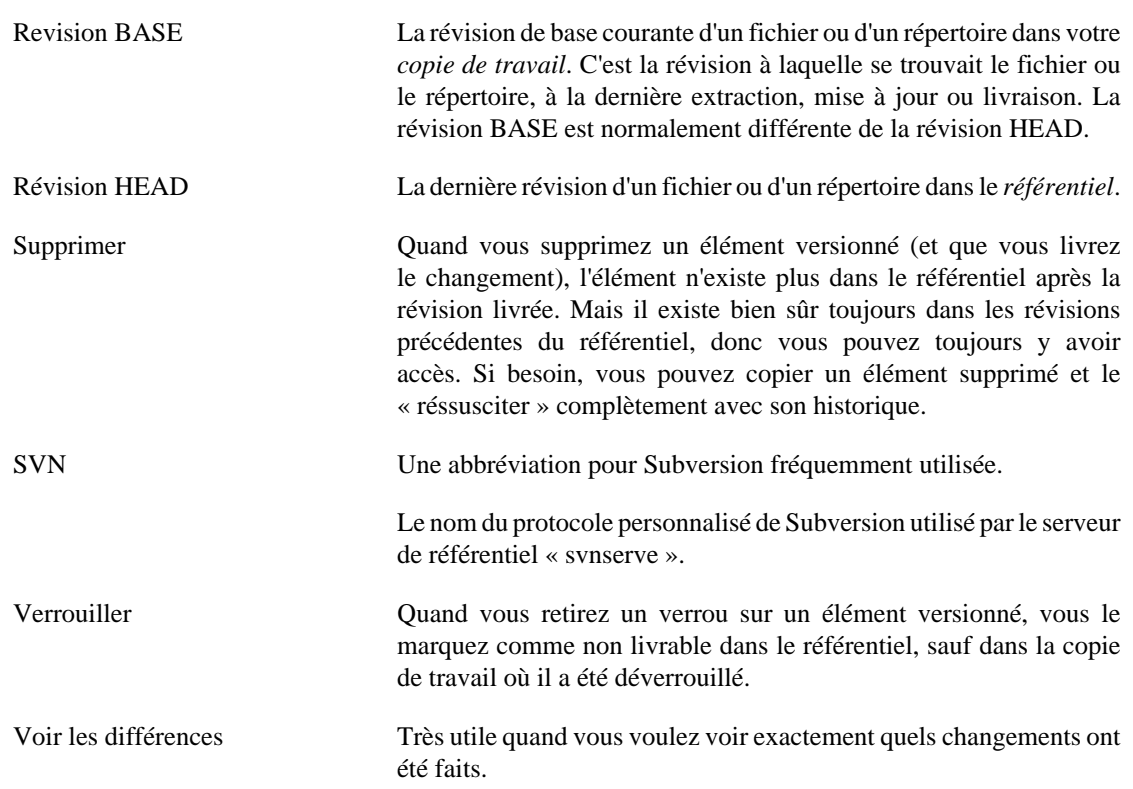